# Handbuch Jagdstatistik Niedersachsen

Erstellt am 24/09/2020

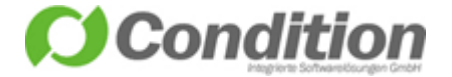

# <span id="page-1-0"></span>1 Inhaltsverzeichnis

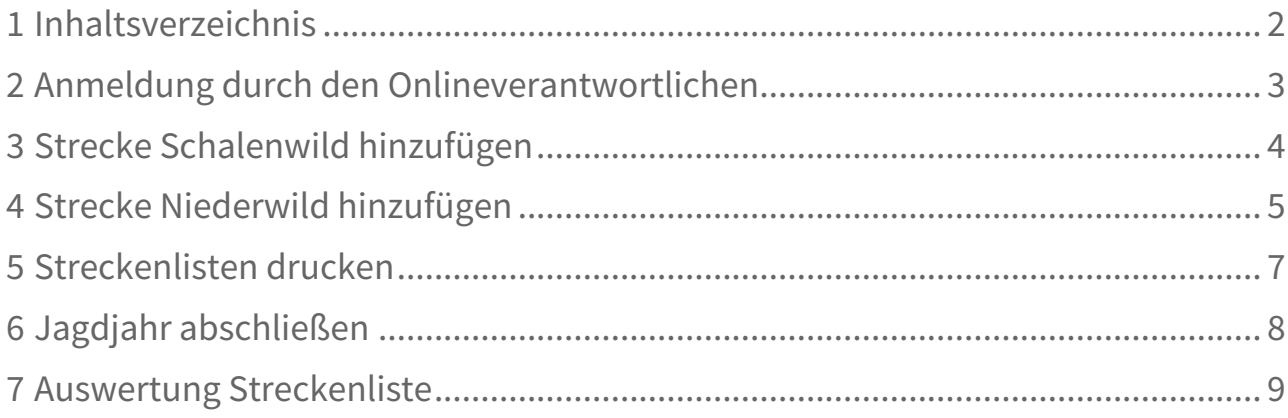

## <span id="page-2-0"></span>2 Anmeldung durch den Onlineverantwortlichen

Rufen Sie bitte die URL "[https://www.jagdstatistik.ml.niedersachsen.de/APO/NDS/"](https://www.jagdstatistik.ml.niedersachsen.de/APO/NDS/) im Webbrowser auf Ihrem PC, Tablet oder Mobilgerät auf.

Wählen Sie in der Maske die für Sie zuständige Jagdbehörde aus. Tragen Sie in den Feldern "Benutzername" und "Passwort" die Ihnen zugeteilten Zugangsdaten ein und klicken Sie auf [Anmelden], um auf die Programmoberfläche zu gelangen.

Die Startseite zeigt Ihnen nach der Anmeldung eine Übersicht der Jagdbezirke, für die Sie als zuständige Person hinterlegt wurden.

Die Benutzerdaten können für jedes von Ihnen verwaltete Jagdrevier verwendet werden. Die Startseite zeigt Ihnen nach der Anmeldung eine Übersicht aller Jagdbezirke, für die Sie als zuständige Person hinterlegt wurden.

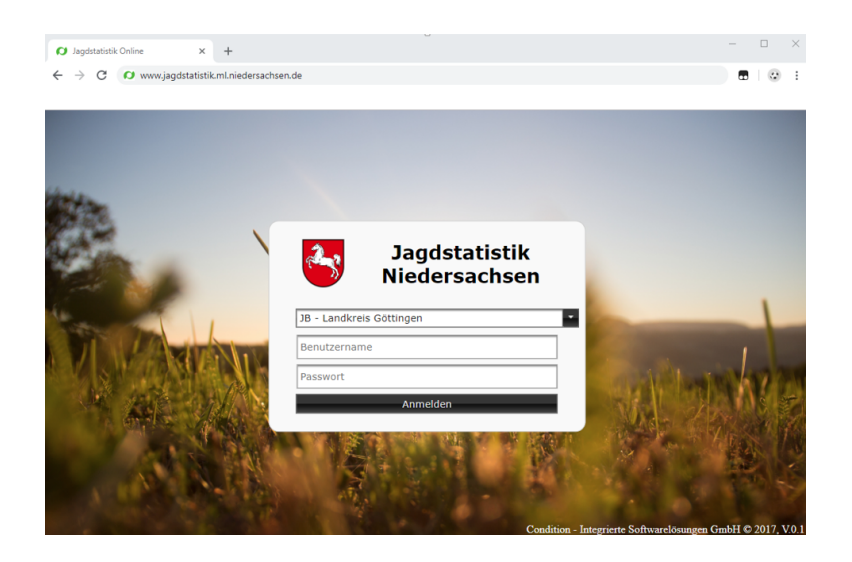

#### **Auswahl des zu bearbeitenden Jagdbezirks**

Wenn Sie für mehr als einen Jagdbezirk für die Online-Dateneingaben verantwortlich sind, haben Sie die Möglichkeit ohne Neuanmeldung zwischen den Jagdbezirken zu wechseln. Verwenden Sie zum Wechseln des Jagdbezirks bitte die verfügbare Auswahlliste in dem oben links angeordneten Menü "Jagdbezirk".

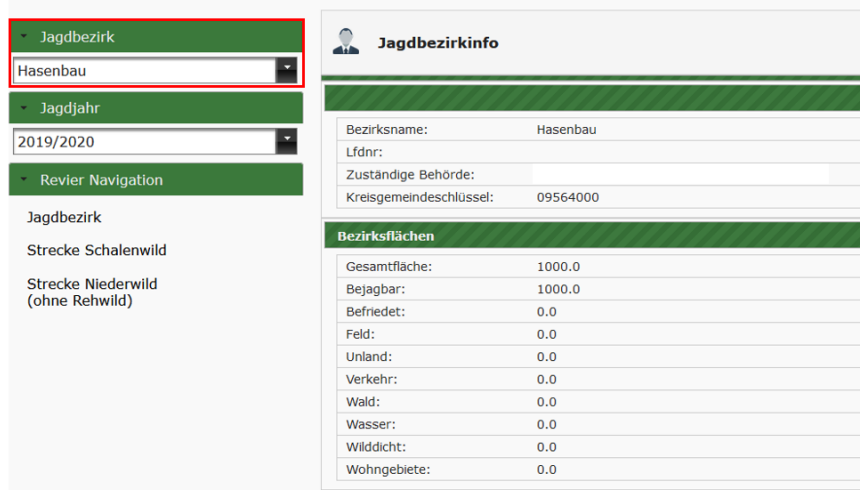

### <span id="page-3-0"></span>3 Strecke Schalenwild hinzufügen

Wählen Sie zuerst das Jagdjahr aus, für welches Sie die Streckendaten erfassen möchten.

Anschließend wählen Sie den links befindlichen Menüpunkt "Strecke Schalenwild" und klicken dann auf die Schaltfläche [Hinzufügen].

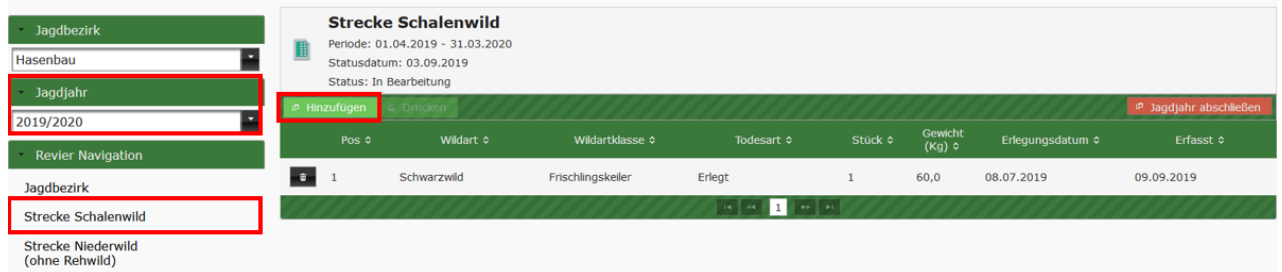

Im nächsten Fenster selektieren Sie die Wildart, die Wildartklasse, die Todesart des Tieres, das Gewicht und das Datum, an dem das Wild erlegt oder tot aufgefunden wurde. Abschließend bestätigen Sie Ihre Eingabe mit [Speichern].

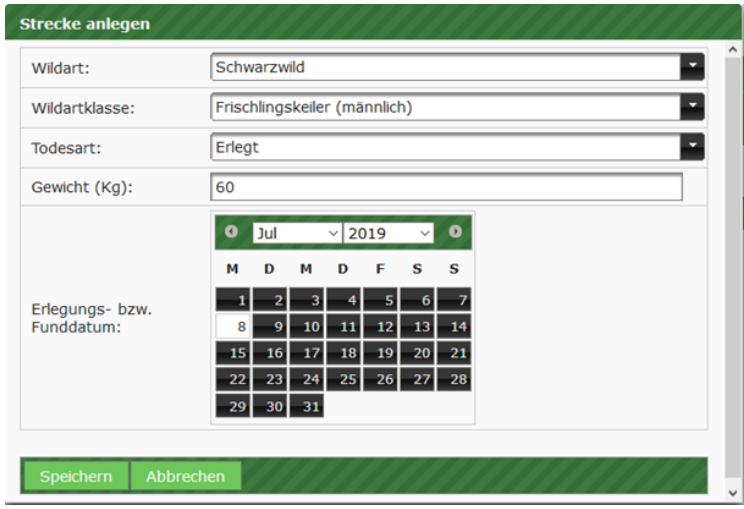

Nach dem erfolgreichen Speichern wird Ihnen ein neuer Eintrag in der Streckenübersicht aufgelistet und gleichzeitig elektronisch an die zuständige Jagdbehörde übertragen.

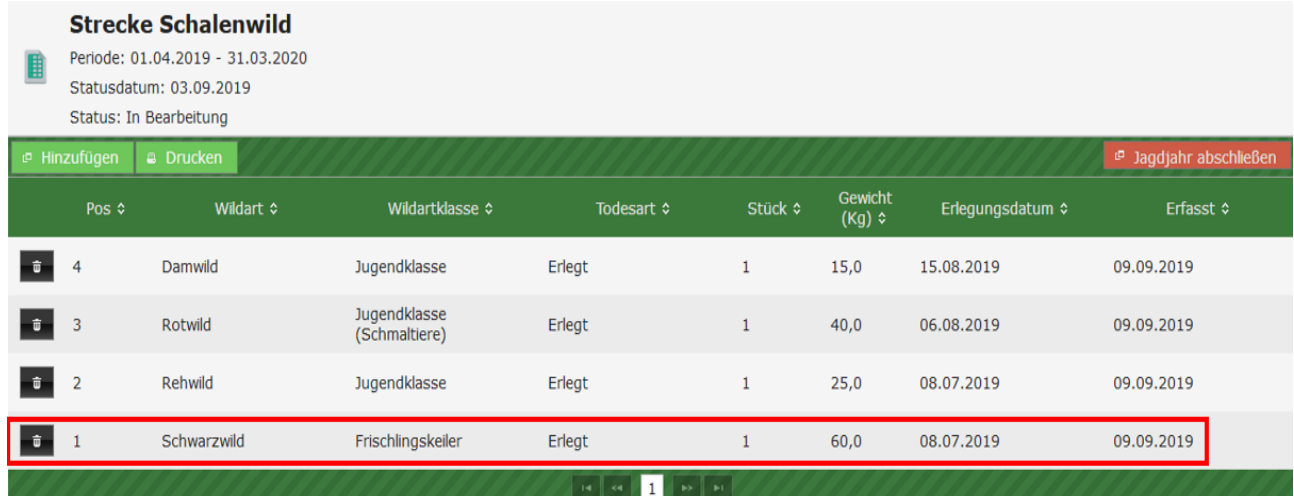

# <span id="page-4-0"></span>4 Strecke Niederwild hinzufügen

Wählen Sie zuerst das Jagdjahr aus, für welches Sie Streckendaten erfassen möchten.

Anschließend wählen Sie den links befindlichen Menüpunkt "Strecke Niederwild" und klicken dann auf [Hinzufügen].

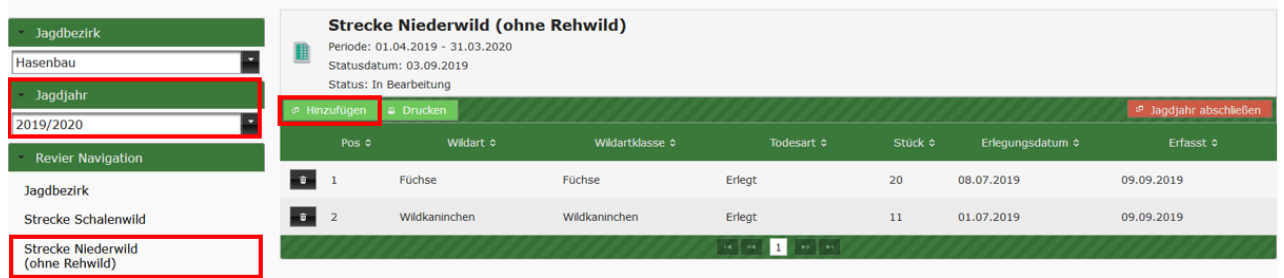

In der darauffolgenden Maske selektieren Sie die Wildartklasse, die Todesart des Tieres, die Stückzahl und das Datum, an dem das Wild erlegt oder tot aufgefunden wurde.

**Strecke anlegen** Einzelmeldung Erfassungsart: v. Füchse E Wildartklasse: Erlegt Е Todesart: Stück:  $\overline{20}$ 0 Aug  $\sqrt{2020}$  $\bullet$  $\mathbf{M}$  $\overline{D}$  $\mathbf{M}$  $\overline{D}$ × s s Erlegungs- bzw.<br>Funddatum:  $\overline{\mathbf{8}}$ 9  $10$  $11$  $-12$  $-13$  $14$  $15$  16 18 19 20 21 22 23  $\bf 17$  $\begin{array}{|c|c|c|c|c|c|c|c|c|} \hline 24 & 25 & 26 & 27 & 28 & 29 & 30 \ \hline \end{array}$  $\overline{31}$ 

Abschließend bestätigen Sie Ihre Eingabe mit [Speichern].

#### **Erfassungsarten**

Einzelmeldung

• Es können täglich neue Eingaben einer Wildart vorgenommen werden.

#### Jahresmeldung

• Es kann pro Wildart und pro Todesart nur eine Meldung im Jahr erfolgen.

Nach dem erfolgreichen Speichern wird Ihr neuer Eintrag in der Streckenübersicht aufgelistet und gleichzeitig elektronisch an die zuständige Jagdbehörde übertragen.

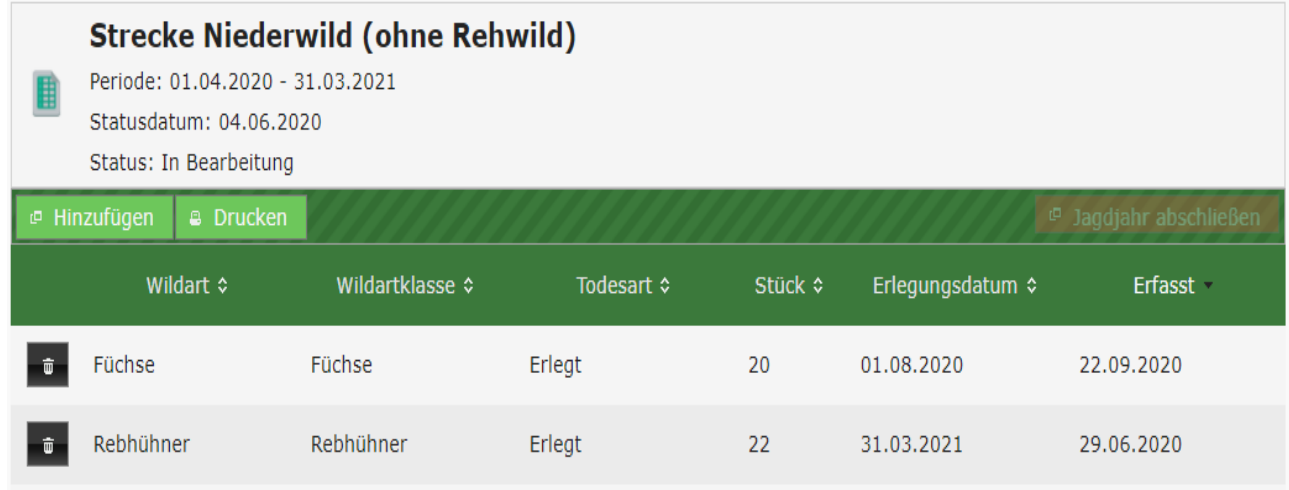

### <span id="page-6-0"></span>5 Streckenlisten drucken

Über den Menüpunkt [Drucken] kann die Streckenliste gedruckt werden. Anschließend müssen Sie diese nur noch unterschrieben und an die zuständige Jagdbehörde versendet, sollte die Behörde auf eine postalische Übermittlung bestehen.

Der Ausdruck zeigt die einzelnen Wildarten in Summe und als Einzelabschuss. Die "Strecke Schalenwild" und die "Strecke Niederwild" müssen separat gedruckt werden.

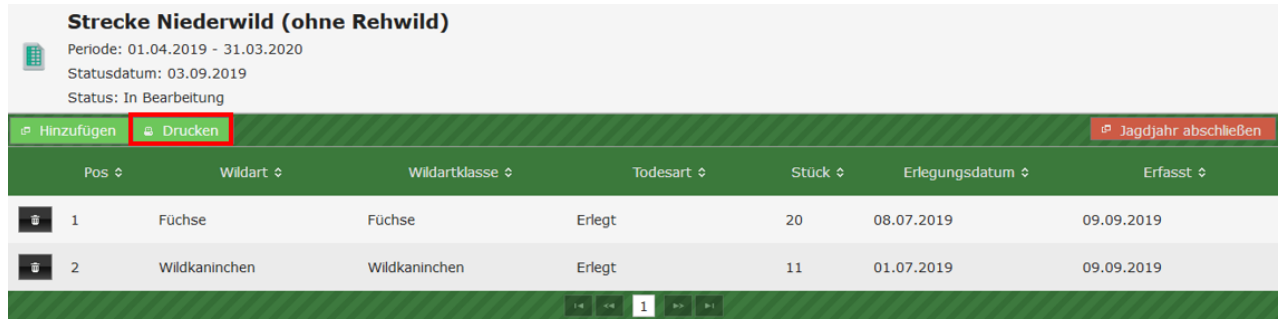

Nach einem Klick auf die Schaltfläche [Drucken] wird Ihnen die Abschussliste der jeweiligen Strecke als PDF-Dokument in Ihrem Browser dargestellt.

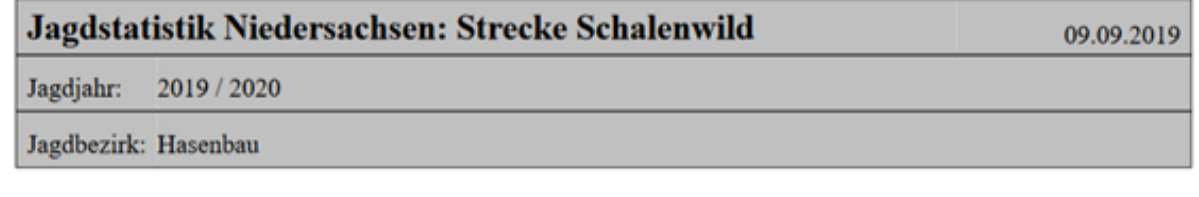

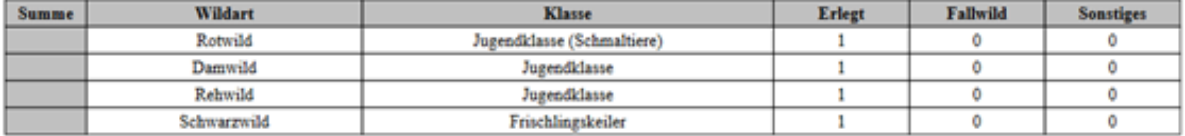

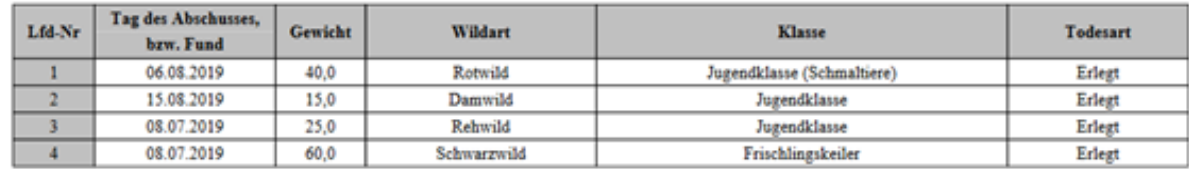

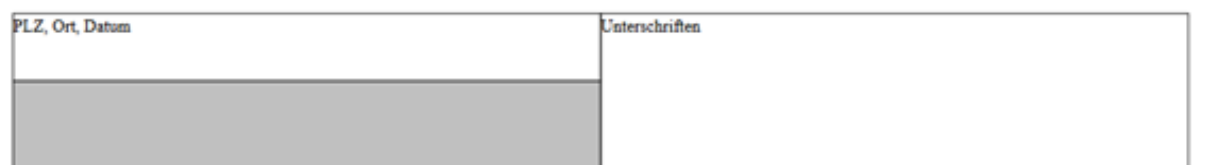

# <span id="page-7-0"></span>6 Jagdjahr abschließen

Wenn Sie für das laufende Jagdjahr keine weiteren Einträge zu tätigen haben, können Sie das Jagdjahr über den Button [Jagdjahr abschließen] abschließen.

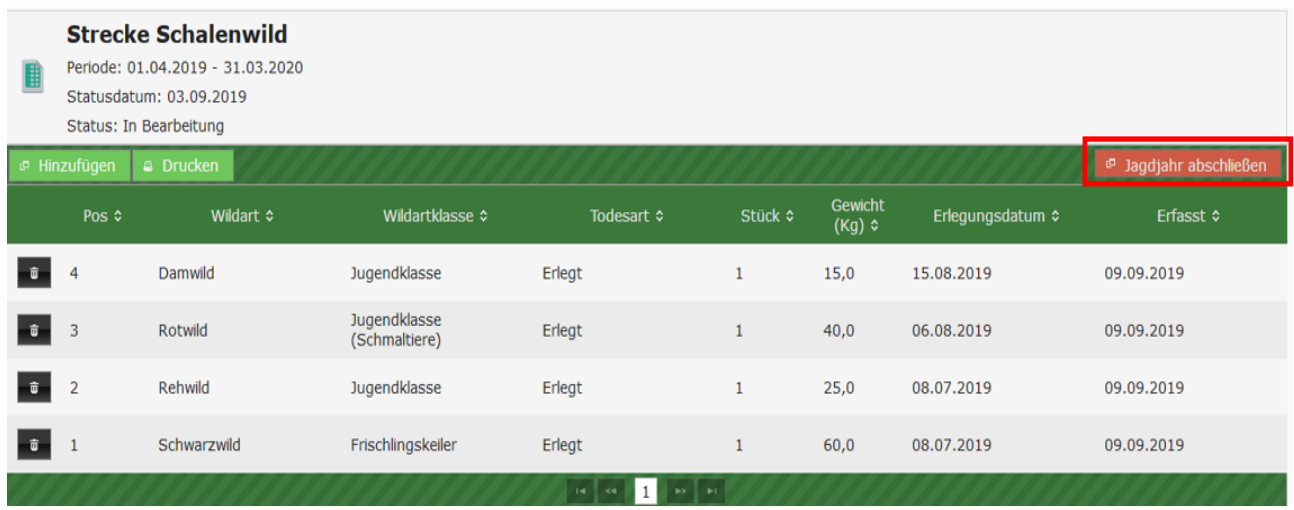

Die Schaltfläche finden Sie jeweils unter den Menüpunkten "Strecke Schalenwild" und "Strecke Niederwild".

Es werden immer beide Streckenlisten zusammen für das laufende Jahr abgeschlossen. Sollten Sie die Schaltfläche [Jagdjahr abschließen] beispielsweise unter der Strecke Schalenwild aktivieren, wird die Strecke Niederwild ebenfalls abgeschlossen.

#### **Anschließend können die Strecken nicht mehr bearbeitet werden.**

 $\overline{0}$  Wurde das Jagdjahr versehentlich abgeschlossen oder es müssen Nachtragungen vorgenommen werden, kontaktieren Sie bitte Ihre zuständige Jagdbehörde, damit diese das Jagdjahr wieder für Dateneingaben freischaltet.

### <span id="page-8-0"></span>7 Auswertung Streckenliste

In der Auswertung können Sie Ihre Streckenzahlen pro Jahr filtern, suchen und als Tabelle nach Excel exportieren.

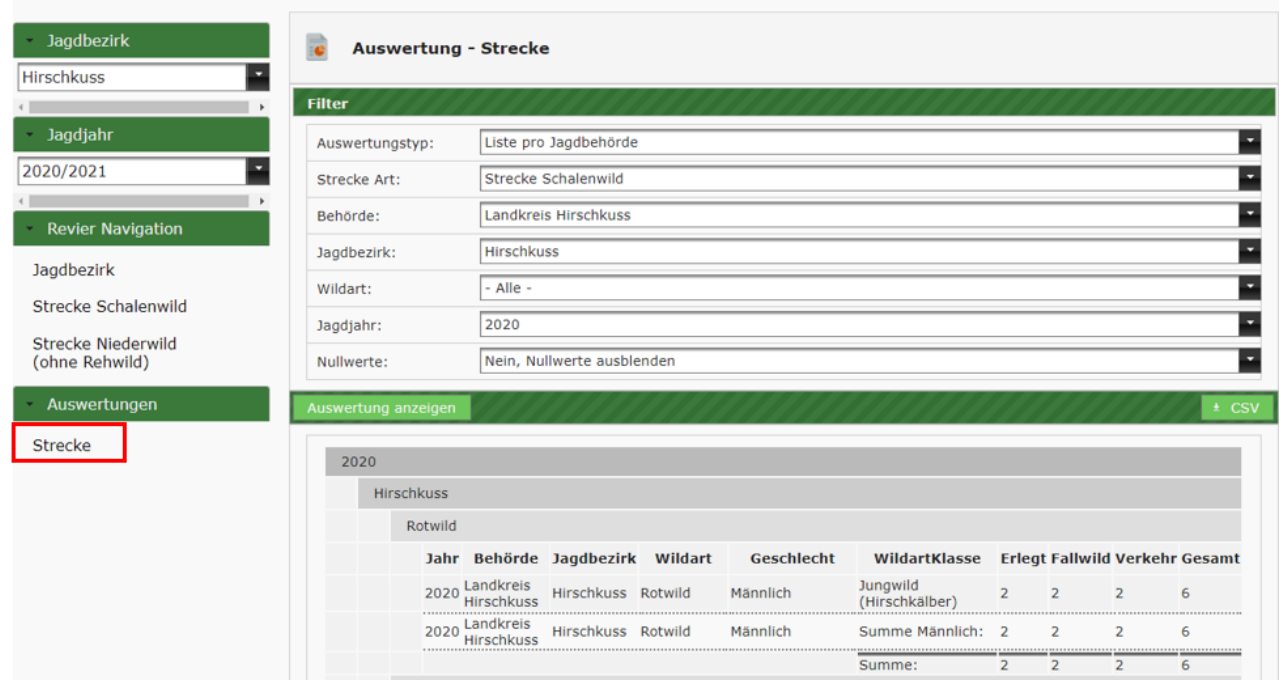

Um ein korrektes Auswertungsergebnis zu erhalten, müssen mindestens die folgenden Filterkriterien festgelegt werden:

- Strecke Art: Auswahl aus Strecke A und Strecke B
- Jagdbezirk
- Wildart
- Jagdjahr
- Nullwerte: Auswahl aus Wildarten ohne Eintrag ausblenden oder anzeigen

Klicken Sie nachdem die Auswahl getroffen wurde auf [Auswertung anzeigen].